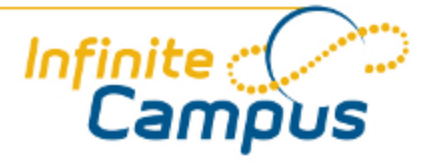

# Behavior Referral

August 2012

**This document is intended for restricted use only.** 

**Infinite Campus asserts that this document contains proprietary information that would give our competitors undue advantage should they come into possession of any part or all of it. As such, this document cannot be publicly disclosed unless so ordered by a court of competent jurisdiction.**

©2012 Infinite Campus, Inc. All rights reserved.

INFINITE CAMPUS and Transforming K12 Education are registered trademarks of Infinite Campus, Inc. The INFINITE CAMPUS logo is a trademark of Infinite Campus, Inc. This publication, or any part thereof, may not be reproduced or transmitted in any form or any means, electronic or mechanical, including photocopying, recording, storage in an information retrieval system, or otherwise, by anyone other than Infinite Campus, Inc. without written permission of Infinite Campus, Inc., 4321 109th Avenue NE, Blaine, MN 55449, tel. (651) 631-0000, email info@infinitecampus.com.

# Behavior Referral

[Overview](#page-2-0) | [What is an Incident?](#page-3-0) | [Creating a Behavior Referral](#page-4-0) | [Incident Information](#page-5-0) | [Event Information](#page-6-0) | [Participant Information](#page-7-0) | [Deleting a Behavior Referral](#page-9-0)

 $\bullet$ This article includes updates made to this tool with the release of [E.1230](https://community.infinitecampus.com/kb/display/DOC/Behavior+Incident+Management+Enhancement). A previous version of this article exists:

[Behavior Referral \(.1226 and previous\)](https://community.infinitecampus.com/kb/display/DOC/Behavior+Referral+%28.1226+and+previous%29)

See the [Finding the Infinite Campus Version](https://community.infinitecampus.com/kb/display/DOC/Finding+the+Infinite+Campus+Version) article for more information about determining your Campus version.

#### **Overview**

<span id="page-2-0"></span>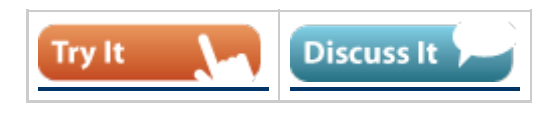

#### **PATH:** *Behavior > Behavior Referral*

The Behavior Referral Form allows school staff members to complete an online referral for a student behavior event and submit it to a staff member responsible for managing behavior for further action.

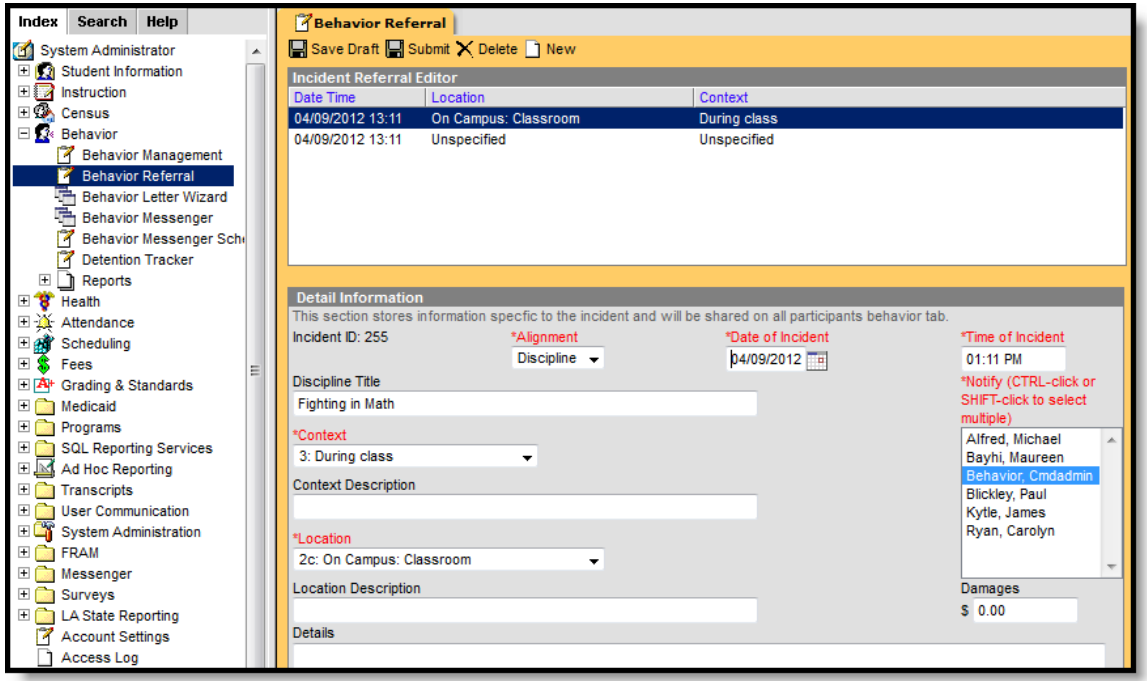

*Image 1: Behavior Referral*

This article describes how to:

- Modify an existing referral or [create a new one](#page-4-0).
- Enter [Incident-level](#page-5-0) referral information.
- Attach [events](#page-6-0) to an incident.
- Designate participants in an event.
- [Save a referral as a draft](#page-4-0) or submit it to the [Behavior Management tool.](https://community.infinitecampus.com/kb/display/DOC/Behavior+Management+Tool)

A Behavior Referral is made up of two parts: **[Incident Information](#page-5-0)**, which provides the general information about the behavior incident, and **[Events](#page-6-0) and [Participants](#page-7-0)**, which describes the individual events within the incident and the participants in each event. Information entered in these areas will be viewable in the student's [Behavior](https://community.infinitecampus.com/kb/display/DOC/Behavior+%28Student%29) tab as described below:

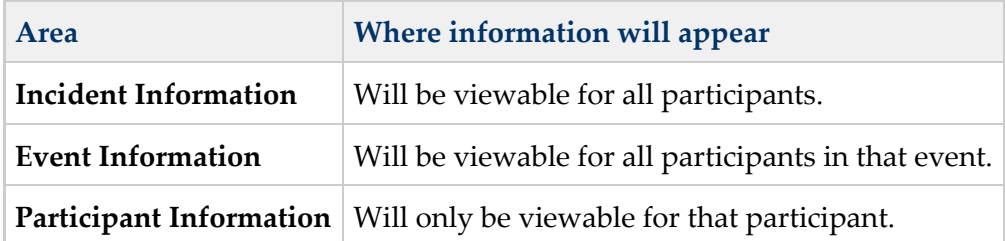

### <span id="page-3-0"></span>What is an Incident?

An incident is a group of behavior events linked by time and proximity. Events do not have to be related or have the same participants to be grouped together in a incident. In this way, incident reporting is similar to a police report - a record of occurrences at a specific time and place.

#### Pep Rally Example

During a pep rally at school, a fight breaks out between two students, which results in a third student being injured. Two teachers break up the fight and find that one of the students is in possession of drugs. While the fight is happening, another student is caught attempting to steal from observers' backpacks. This occurrence would be considered a single incident with multiple events (the fight, drug possession, attempted theft) and multiple participants (fighting students, injured student, thief).

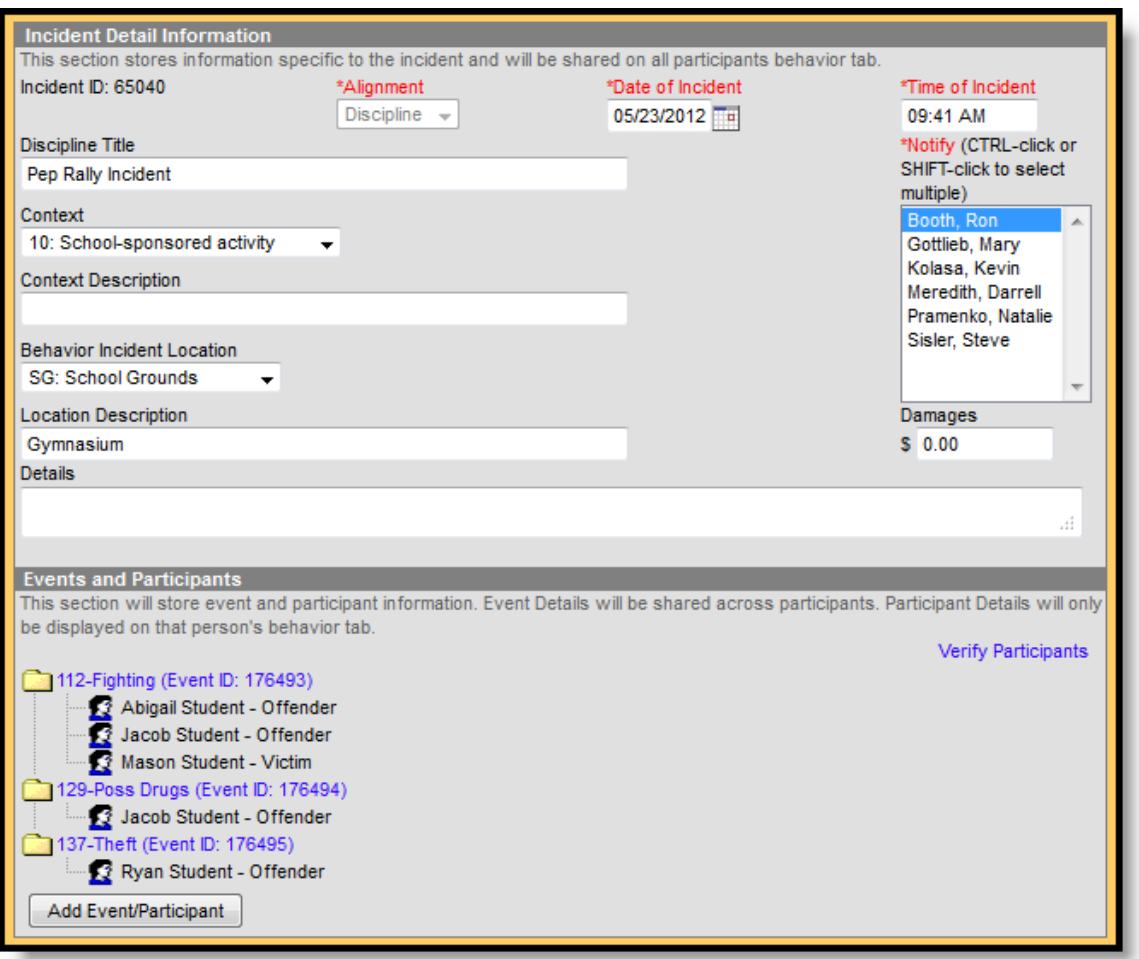

*Image 2: Behavior Referral - Pep Rally Incident Example*

The following images that accompany instructions detail this Pep Rally Incident. The image above shows the completed referral based on the Pep Rally example.

### <span id="page-4-0"></span>Creating a Behavior Referral

First, click **New** to open a new Referral and enter information for the incident as a whole in the Incident Detail Information.

Refer to the following Incident, Event and Resolution sections for descriptions of each field in the referral. Enter information in the referral as needed based on these descriptions. Fields may vary by state. At any point while creating a referral, clicking **Save Draft** for the referral or Event/Participant editor will save the entered information in draft status. Clicking **Submit** will submit the referral with any entered information. The incident will no longer be available in the referral tool. A Process Inbox message will be sent to the individuals selected in the **Notify** field, and the incident will be available through the Behavior Management tool.

 $\binom{5}{5}$ 

# <span id="page-5-0"></span>Incident Information

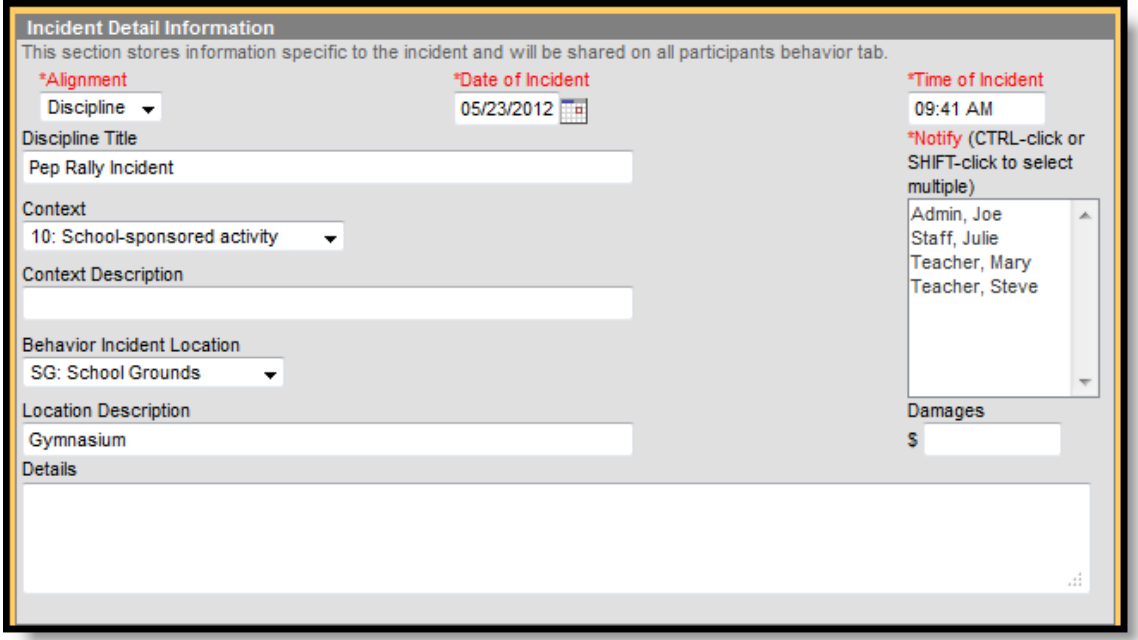

*Image 3: Behavior Referral - Incident Information*

.....

. . . **. . . . . . .** 

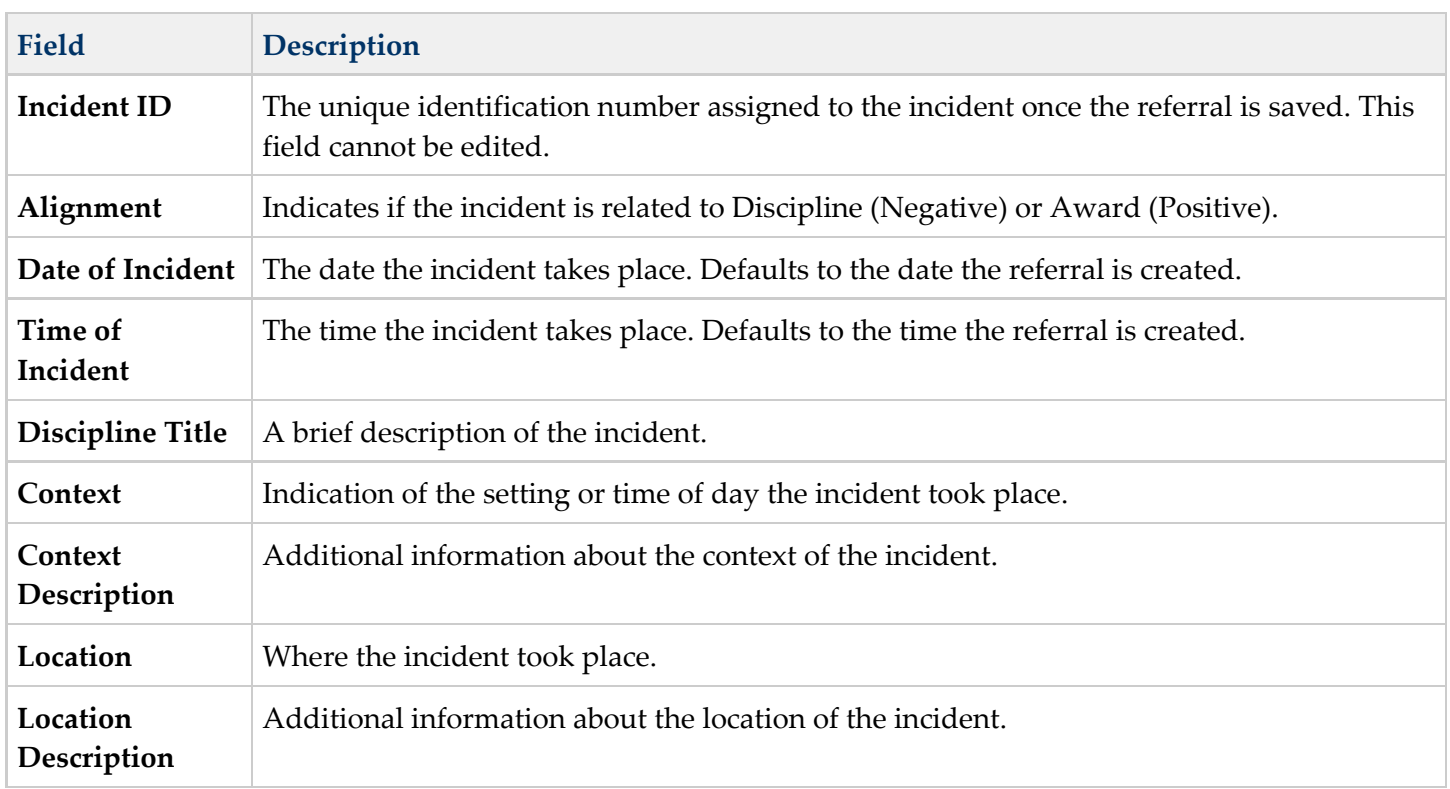

. . **. . . . . .** 

٠.

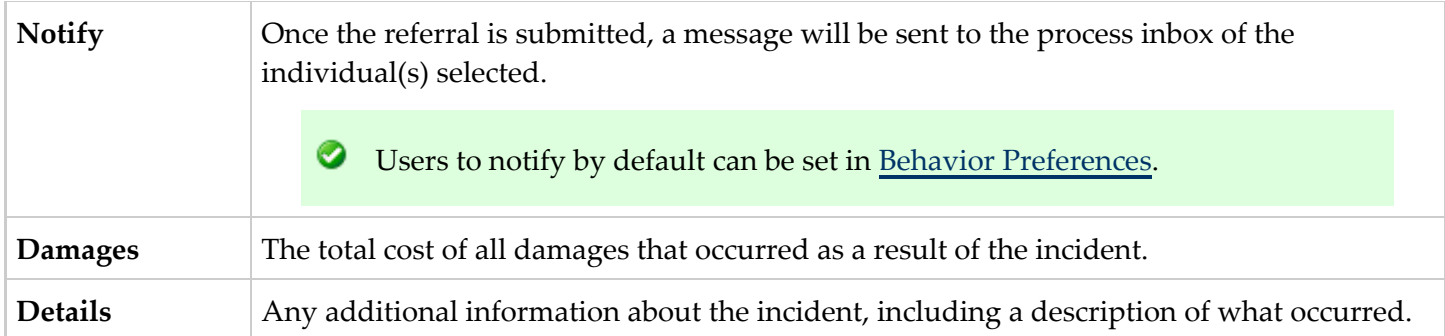

Fields in red text indicated by an asterisk are required and must be entered before the record can be submitted. Once general incident information has been established, add **Events** to describe the individual occurrences and the **Participants** in each event.

# <span id="page-6-0"></span>Event Information

Then, click **Add Event/Participant** to open the Event/Participant Details editor.

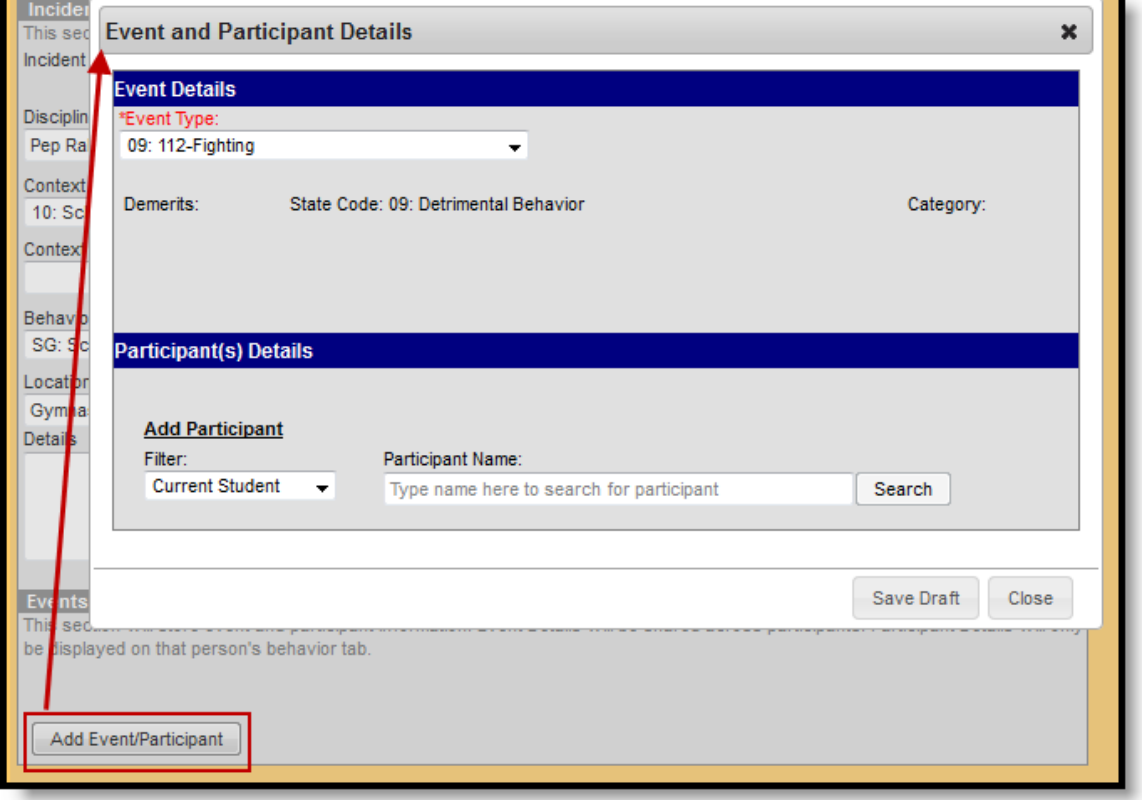

*Image 4: Event Information*

Enter information about the event as described in the following table. Options may differ by state.

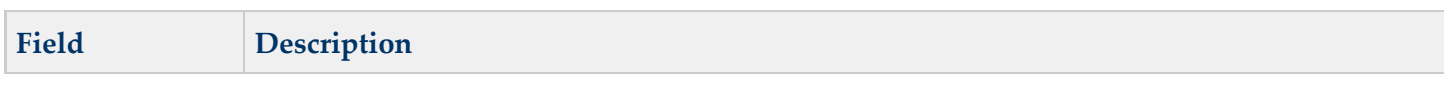

 $\sqrt{2}$ 

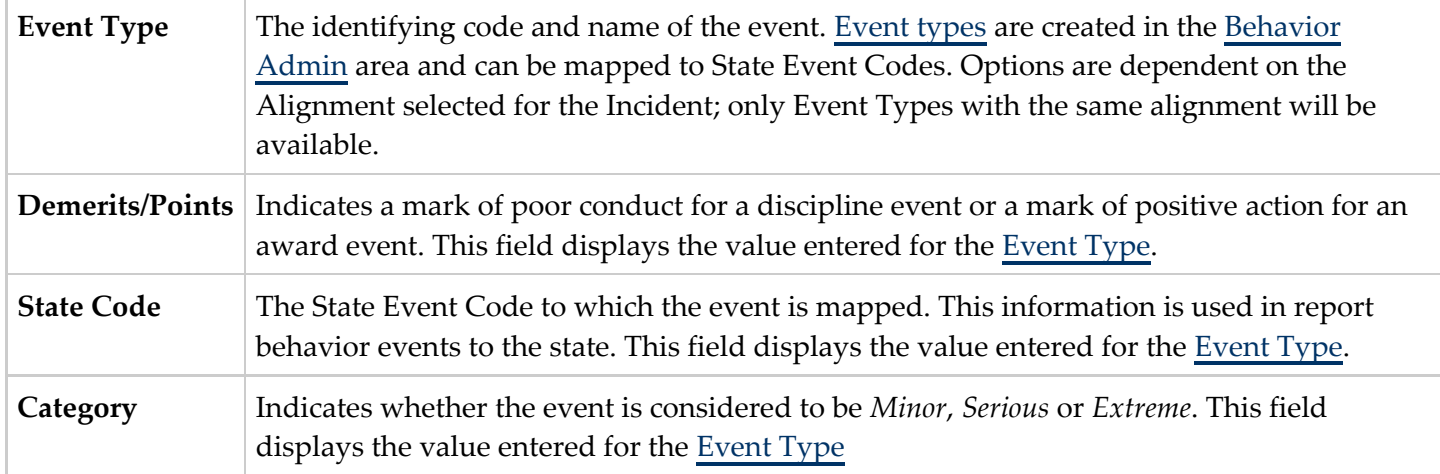

Additional events with distinct or repeated participants can be added to an incident. Click **Save Draft** and then **Add Event/Participant**. There is no limit to the number of events that can be added to an incident.

To modify an event, click the hyperlinked Event Type, make the desired modification and click **Save**. To delete an event from the incident, click the hyperlinked Event Type and click **Delete**. Deleting an event will also remove the associated participants' roles from the incident.

# <span id="page-7-0"></span>Participant Information

Participants are attached to individual events since participants may be involved in multiple events in different capacities such as a student involved in a fight who was also found in possession of drugs.

To attach a participant to an event, **Search** for at least the first two characters of the **Participant Name**. Search results can be **Filtered** to include *Current Students*, *School Employees* and *All People*.

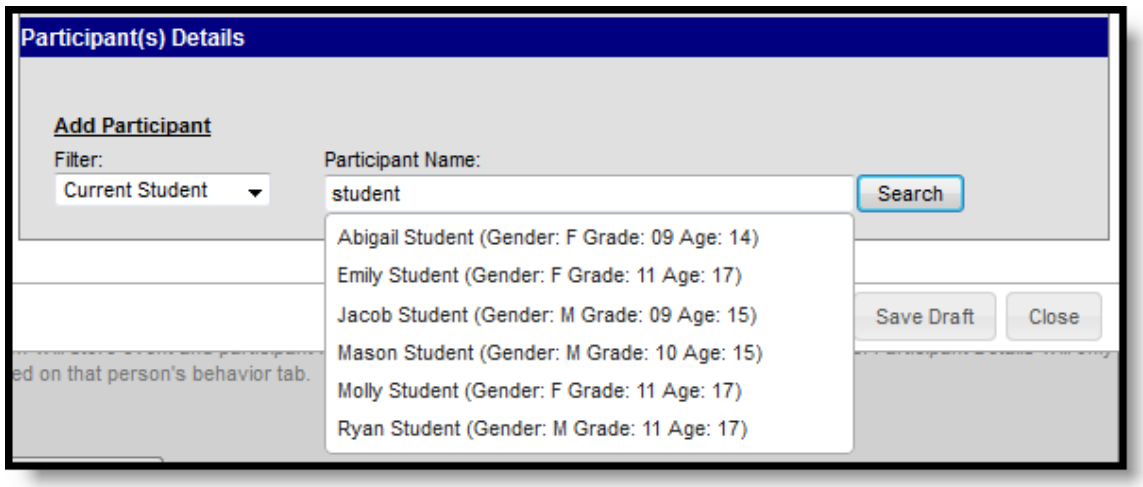

*Image 5: Participant Name Search Results*

Student names will be followed by the student's Gender, Grade and Age. School Employees will include Gender and Title. All People will only include Gender.

Click the participant's name to add the individual to the event. Participant details will then open for the

 $\binom{8}{ }$ 

individual.

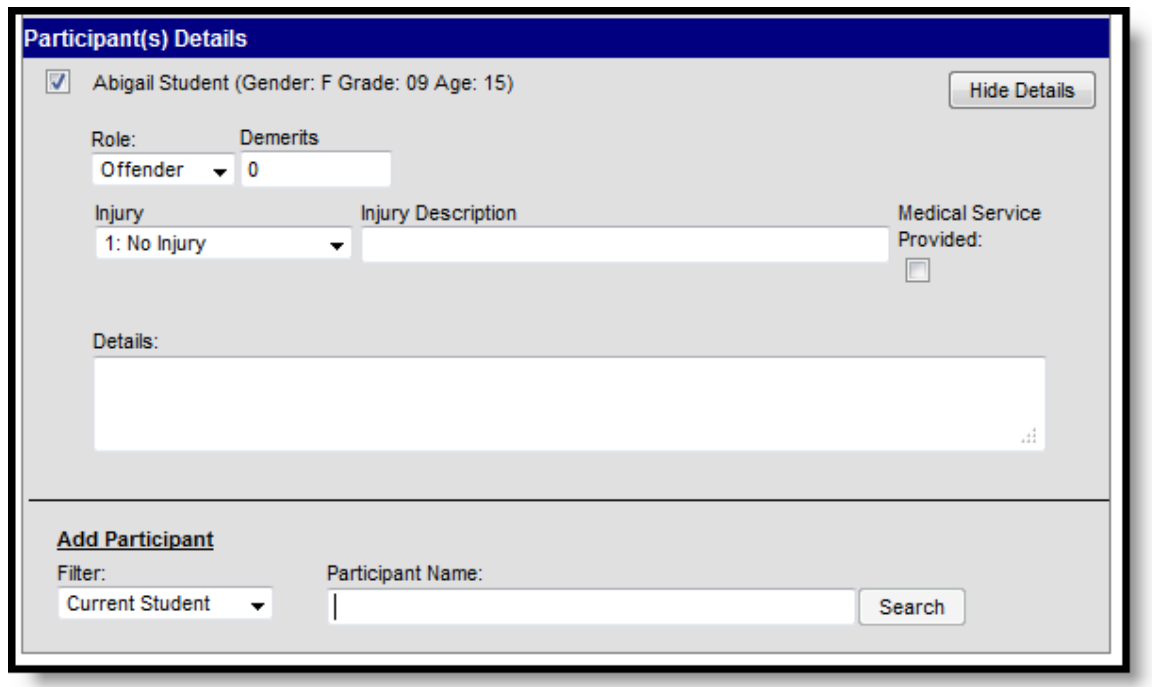

*Image 6: Participant Details*

Enter participant details based on the following table. Options may differ by state.

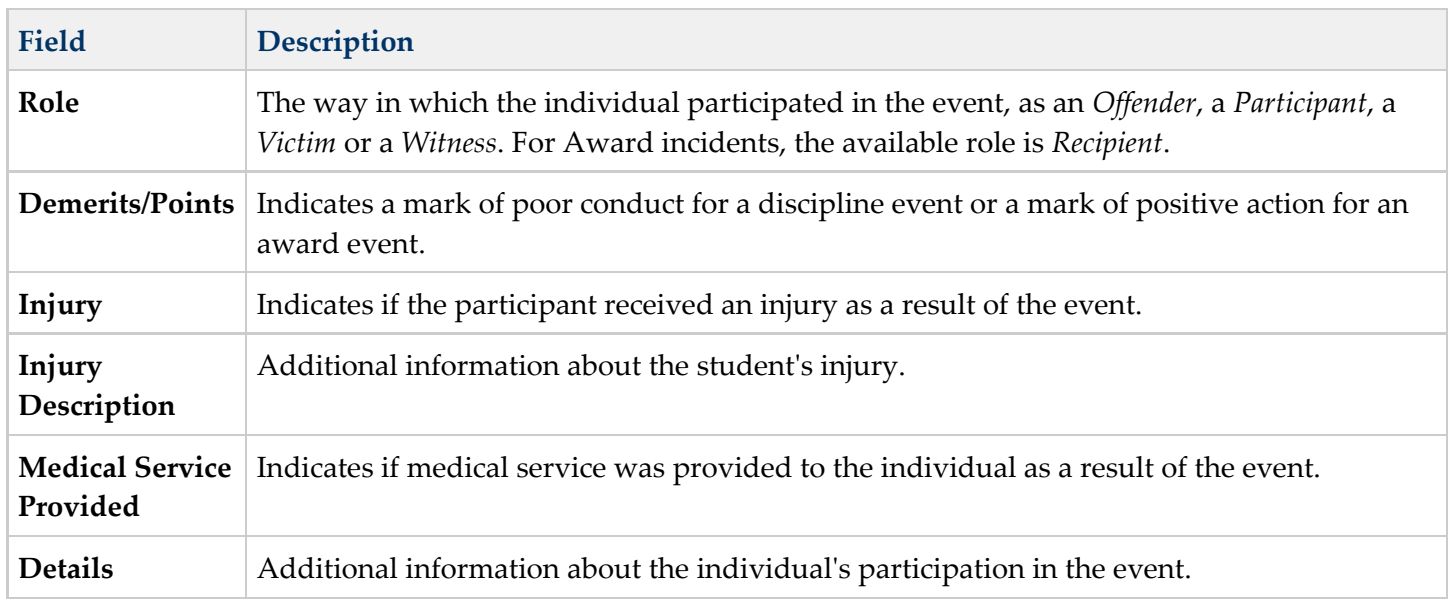

Additional participants can be added by searching for a name and selecting the participants. A participant can only be searched for and added to an event once. Participant details can be condensed by clicking the **Hide Details** button. To remove a participant, remove the check mark from the checkbox next to the participant's name. The participant will be removed when the event is saved. There is no limit to the number of participants that can be added to an event.

When adding participants to any events after the first one recorded, participants of other events in the incident

 $\sqrt{9}$ 

will automatically be available for selection. Mark the checkbox next to the participant's name to include them in the event.

❺ Once Event and participant details have been entered, click **Save Draft** to save the event and keep the referral in draft status. To submit a referral, click the **Submit** button on the referral. Once a referral is submitted, it cannot be modified in the Referral tool. A Process Inbox message will be sent to the individuals indicated in the **Notify** field and the incident will be available through the Behavior Management tool.

The **Verify Participants** hyperlink will display a list of all participants and their details.

#### <span id="page-9-0"></span>Deleting a Behavior Referral

To delete a referral, click the **Delete** button in the action bar. The incident will be removed, along with all event, participant and resolution information within this tool and elsewhere. Submitted referrals cannot be deleted from the Behavior Referral tool.